# Konfigurieren der VLAN-Zuordnung auf einem Switch über die CLI  $\overline{\phantom{a}}$

### Ziel

Dieser Artikel enthält Anweisungen zum Konfigurieren der VLAN-Zuordnungseinstellungen (Virtual Local Area Network) auf Ihrem Switch über die Befehlszeilenschnittstelle (CLI).

# Einführung

Zum Einrichten von S-VLANs (Virtual Local Area Networks) für Service Provider können Sie die VLAN-Zuordnung oder VLAN-ID-Übersetzung auf Trunk-Ports konfigurieren, die mit einem Kundennetzwerk verbunden sind. Dadurch werden Kunden-VLANs dem Service Provider zugeordnet. Pakete, die in den Port eingegeben werden, werden S-VLAN zugeordnet, basierend auf der Portnummer und der ursprünglichen Kunden-VLAN-ID (C-VLAN) des Pakets.

In einer typischen Metro-Bereitstellung erfolgt die VLAN-Zuordnung an Benutzernetzwerkschnittstellen (UNIs) oder erweiterten Netzwerkschnittstellen (ENIs), die mit dem Kundennetzwerk verbunden sind. Sie können jedoch auch keine VLAN-Zuordnung auf Netzwerkknotenschnittstellen (NNIs) konfigurieren.

Die Abbildung unten zeigt ein Beispiel für ein Netzwerk, in dem ein Kunde dieselben VLANs an mehreren Standorten auf verschiedenen Seiten eines Service-Provider-Netzwerks verwendet.

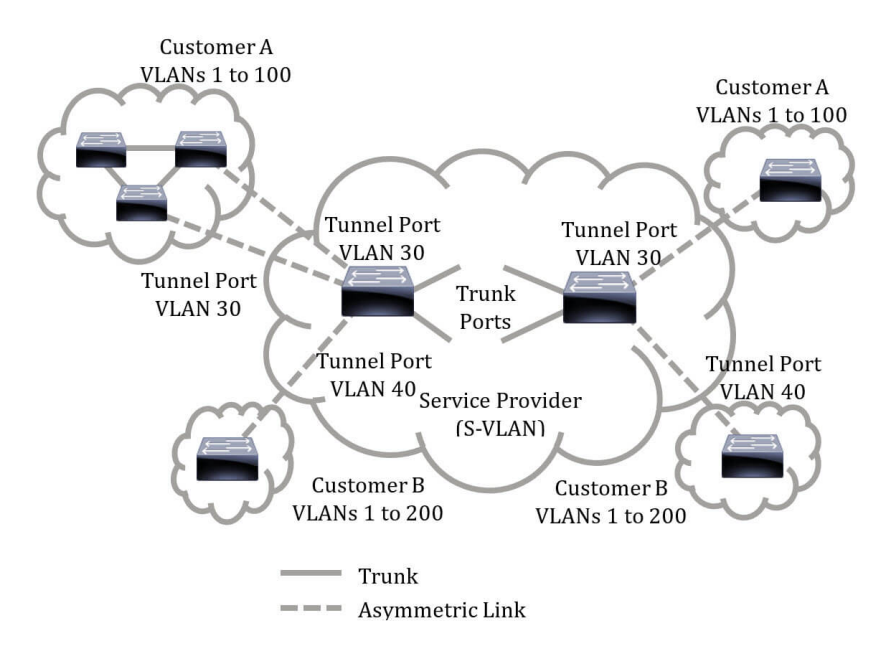

Sie können die C-VLAN-IDs S-VLAN-IDs für die Paketübertragung im Backbone des Service Providers zuordnen. Die C-VLAN-IDs werden auf der anderen Seite des Backbone des Service Providers abgerufen und können am anderen Kundenstandort verwendet werden. Sie können dieselben VLAN-Zuordnungen an einem mit dem Kunden verbundenen Port auf jeder Seite des Service-Provider-Netzwerks konfigurieren.

#### VLAN-Tunneling

VLAN-Tunneling ist eine Erweiterung der VLAN-Funktion QinQ oder Nested VLAN oder des Kundenmodus. Service Provider können ein einzelnes VLAN verwenden, um Kunden mit mehreren VLANs zu unterstützen. Dabei werden die VLAN-IDs des Kunden beibehalten und der Datenverkehr in unterschiedlichen Kunden-VLANs getrennt gehalten. Diese Funktion wird als Double Tagging oder QinQ bezeichnet, da der Switch neben dem regulären 802.1Q-Tag, das auch als C-VLAN bezeichnet wird, ein zweites ID-Tag namens S-VLAN hinzufügt, um Datenverkehr über das Netzwerk weiterzuleiten. An einer Edge-Schnittstelle, bei der ein Kundennetzwerk mit dem Provider Edge Switch verbunden ist, werden C-VLANs S-VLANs zugeordnet, und die ursprünglichen C-VLAN-Tags werden als Teil der Nutzlast beibehalten. Nicht getaggte Frames werden verworfen.

Wenn ein Frame auf einer nicht Edge-markierten Schnittstelle gesendet wird, wird er mit einer anderen S-VLAN-Tag-Ebene gekapselt, der die ursprüngliche C-VLAN-ID zugeordnet ist. Daher werden Pakete, die über Frames ohne Edge-Schnittstellen übertragen werden, mit einem äußeren S-VLAN-Tag und einem inneren C-VLAN-Tag doppelt gekennzeichnet. Der S-VLAN-Tag wird beibehalten, während der Datenverkehr über die Netzwerkinfrastruktur des Service Providers weitergeleitet wird. Auf einem Ausgangs-Gerät wird das S-VLAN-Tag entfernt, wenn ein Frame an einer Edge-Schnittstelle gesendet wird. Nicht getaggte Frames werden verworfen.

Die VLAN-Tunneling-Funktion verwendet einen anderen Befehlssatz als die ursprüngliche QinQ- oder Nested VLAN-Implementierung und fügt zusätzlich zur ursprünglichen Implementierung die folgenden Funktionen hinzu:

- Stellt mehrere Zuordnungen verschiedener C-VLANs zur Trennung von S-VLANs pro Edge-● Schnittstelle bereit.
- Ermöglicht die Konfiguration einer Drop-Aktion für bestimmte C-VLANs, die an Edge-● Schnittstellen empfangen werden.
- Ermöglicht die Konfiguration der Aktion für C-VLANs, die nicht speziell einem S-VLAN zugeordnet sind (Ablegen oder Zuordnung zu bestimmten S-VLANs).
- Ermöglicht die globale Konfiguration und pro NNI (Backbone-Ports), der Ethertype des S-● VLAN-Tags. Bei der vorherigen QinQ-Implementierung wurde nur der Ethertype-Typ 0x8100 für ein S-VLAN-Tag unterstützt.

Sie müssen das S-VLAN auf dem Gerät erstellen und angeben, bevor Sie es auf einer Schnittstelle als S-VLAN konfigurieren. Wenn dieses VLAN nicht vorhanden ist, schlägt der Befehl fehl.

Die IPv4- oder IPv6-Weiterleitung und das VLAN-Tunneling schließen sich gegenseitig aus. Das bedeutet, dass bei aktivierter IPv4- oder IPv6-Weiterleitung für eine Schnittstelle der VLAN-Tunneling-Modus nicht aktiviert werden kann. Wenn für eine Schnittstelle der VLAN-Tunneling-Modus aktiviert ist, können sowohl IPv4- als auch IPv6-Weiterleitung auf diesem Gerät nicht aktiviert werden.

Die folgenden Funktionen schließen sich auch gegenseitig mit der VLAN-Tunneling-Funktion aus:

- Auto Voice-VLAN
- Auto Smartport
- Sprach-VLAN

Die IPv4- und IPv6-Schnittstellen können in VLANs mit Edge-Schnittstellen nicht definiert werden.

Die folgenden Layer-2-Funktionen werden in VLANs mit Edge-Schnittstellen nicht unterstützt:

- Internet Group Management Protocol (IGMP)- oder Multicast Listener Discovery (MLD)-Snooping
- Dynamic Host Configuration Protocol (DHCP)-Snooping
- IPv6 First-Hop-Sicherheit

Folgende Funktionen werden von Edge-Schnittstellen oder UNI nicht unterstützt:

- VLAN-Zuordnung des RADIUS (Remote Authentication Dial-In User Service)
- 802.1x-VLAN
- Switch Port Analyzer (SPAN) oder Remote SPAN (RSPAN) Als Zielport mit dem Netzwerkschlüsselwort oder als Reflector-Port-Zielport mit dem Netzwerkschlüsselwort oder Reflector-Port.

Die ursprüngliche QinQ-Implementierung (Befehle für den Kundenmodus) existiert neben der neuen Implementierung des VLAN-Tunneling weiter. Der Port-Modus des Kunden ist ein besonderer Fall des Tunnelportmodus für die VLAN-Zuordnung und erfordert keine Zuweisung von Ternary Content Addressable Memory (TCAM)-Ressourcen.

#### Eins-zu-Eins-VLAN-Zuordnung

Neben dem VLAN-Tunneling unterstützt der Switch die VLAN One-to-One-Zuordnung. Bei der VLAN One-to-One-Zuordnung werden C-VLANs an einer Edge-Schnittstelle S-VLANs zugeordnet, und die ursprünglichen C-VLAN-Tags werden durch das angegebene S-VLAN ersetzt. Nicht getaggte Frames werden verworfen.

Wenn ein Frame auf einer nicht Edge-markierten Schnittstelle gesendet wird, wird er mit einem einzigen VLAN-Tag gesendet, nämlich dem des angegebenen S-VLAN. Der S-VLAN-Tag wird beibehalten, während der Datenverkehr über das Infrastrukturnetzwerk des Service Providers weitergeleitet wird. Auf dem Ausgangs-Gerät wird das S-VLAN-Tag durch das C-VLAN-Tag ersetzt, wenn ein Frame an eine Edge-Schnittstelle gesendet wird.

Im Modus für die VLAN-Zuordnung (Eins-zu-Eins) gehört eine Schnittstelle zu allen S-VLANs, für die die Zuordnung auf dieser Schnittstelle als ausgehende markierte Schnittstelle definiert ist. Die PVID (Interface Port VLAN ID) ist auf 4095 festgelegt.

#### Voraussetzungen für die Konfiguration der VLAN-Zuordnung auf Ihrem Switch:

- Erstellen Sie die VLANs. Um zu erfahren, wie Sie die VLAN-Einstellungen auf Ihrem Switch 1. über die CLI konfigurieren, klicken Sie [hier.](/content/en/us/support/docs/smb/switches/cisco-small-business-300-series-managed-switches/smb4986-vlan-configuration-via-cli-on-300-500-series-managed-switche.html)
- 2. Deaktivieren Sie IP-Routing auf dem Switch. Um zu erfahren, wie Sie IP-Routing-Einstellungen auf Ihrem Switch über die CLI konfigurieren, klicken Sie [hier.](/content/en/us/support/docs/smb/switches/cisco-350-series-managed-switches/smb5722-configure-vlan-interface-ipv4-address-on-an-sx350-or-sg350x.html)
- 3. Konfigurieren Sie die TCAM-Zuweisungen auf Ihrem Switch. Um zu erfahren, wie Sie die Router-TCAM-Ressourcenzuweisung für VLAN-Tunneling- und Zuordnungszwecke über die CLI konfigurieren, klicken Sie [hier.](/content/en/us/support/docs/smb/switches/cisco-350-series-managed-switches/smb5829-configure-routing-resources-on-the-switch-through-the-cli.html)

Hinweis: Für die Anwendung des VLAN-Tunneling auf eine Schnittstelle müssen Router-TCAM-Regeln verwendet werden. Pro Zuordnung sollten vier TCAM-Einträge vorhanden sein. Wenn keine ausreichende Anzahl an TCAM-Ressourcen für den Router vorhanden ist, schlägt der Befehl fehl.

- 1. Deaktivieren Sie das Spanning Tree Protocol (STP) für die zu konfigurierenden Schnittstellen. Anweisungen zum Konfigurieren der STP-Schnittstelleneinstellungen auf Ihrem Switch über die CLI finden Sie [hier](/content/en/us/support/docs/smb/switches/cisco-small-business-300-series-managed-switches/smb5760-configure-stp-settings-on-a-switch-through-the-cli.html).
- 2. Deaktivieren des GARP-VLAN Registration Protocol (GVRP) für die Schnittstelle. Um zu erfahren, wie Sie die GVRP-Einstellungen auf Ihrem Switch über die CLI konfigurieren, klicken Sie [hier.](/content/en/us/support/docs/smb/switches/cisco-small-business-300-series-managed-switches/smb5830-configure-gvrp-settings-on-a-switch-through-the-cli.html)

### Anwendbare Geräte

- $\cdot$  Serie Sx350
- SG350X-Serie
- Serie Sx550X

## Softwareversion

 $\cdot$  2,3 0,130

# Konfigurieren der VLAN-Zuordnung

Die Konfiguration der VLAN-Tunnel-Zuordnung auf dem Switch führt folgende Aktionen aus:

- Erstellt eine Zugriffskontrollliste (ACL) für die Zuordnung von VLANs aus der VLAN-Liste zur äußeren VLAN-ID.
- Fügt der ACL eine Regel für jedes VLAN aus der VLAN-Liste hinzu.
- Reserviert den Platz in Tunnel Termination and Interface (TTI) für diese ACL. Wenn die TTI nicht genügend freie Stelle bietet, schlägt der Befehl fehl.

Hinweis: Die ACL kann später über die Konfiguration der One-to-One-VLAN-Zuordnung an die Schnittstelle gebunden werden.

- Fügt dem in der äußeren VLAN-ID angegebenen VLAN die Edge-Schnittstelle hinzu.
- Die ACL enthält V+1-Regeln, wobei V für die Anzahl der angegebenen C-VLANs steht. Führen Sie die folgenden Schritte aus, um die Tunnelzuordnung auf einer oder mehreren Schnittstellen Ihres Switches zu konfigurieren:

Schritt 1: Melden Sie sich bei der Switch-Konsole an. Der Standard-Benutzername und das Kennwort lautet cisco/cisco. Wenn Sie einen neuen Benutzernamen oder ein neues Kennwort konfiguriert haben, geben Sie stattdessen die Anmeldeinformationen ein.

Hinweis: Um zu erfahren, wie Sie über SSH oder Telnet auf eine SMB-Switch-CLI zugreifen, klicken Sie [hier.](/content/en/us/support/docs/smb/switches/cisco-small-business-300-series-managed-switches/smb4982-access-an-smb-switch-cli-using-ssh-or-telnet.html)

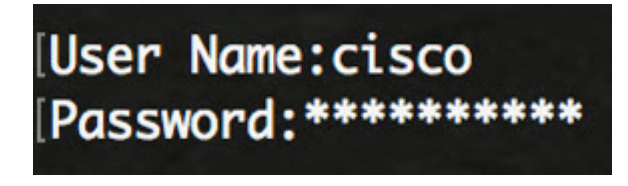

Hinweis: Die Befehle können je nach dem genauen Switch-Modell variieren. In diesem

Beispiel erfolgt der Zugriff auf den Switch SG350X über Telnet.

Schritt 2: Geben Sie im privilegierten EXEC-Modus des Switches Folgendes ein, um in den globalen Konfigurationsmodus zu wechseln:

Schritt 3: Geben Sie im globalen Konfigurationsmodus den Kontext für die Schnittstellenkonfiguration ein, indem Sie Folgendes eingeben:

Folgende Optionen stehen zur Verfügung:

• interface-id - Gibt eine zu konfigurierende Schnittstellen-ID an.

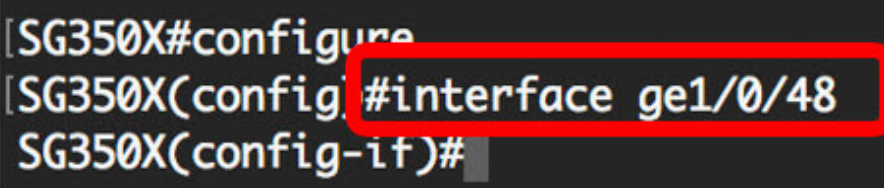

Hinweis: In diesem Beispiel wird die Schnittstelle ge1/0/48 konfiguriert.

Schritt 4: Um selektives Tunneling auf einer Edge-Schnittstelle zu konfigurieren, geben Sie Folgendes ein:

Die Parameter sind:

SG350X(config-if)#**switchport vlan-mapping-Tunnel [vlan-list] | default] [outer-vlan-id | drop]**

SG350X(config)#**interface [Interface-ID]**

- VLAN-list Gibt die C-VLANs für selektives Tunneling an. Die VLAN-IDs in der Liste sind durch ein Komma oder eine Reihe von VLAN-IDs getrennt durch einen Bindestrich (z. B. 1,2,3-5). Der Bereich liegt zwischen 1 und 4094.
- default Gibt die Liste der nicht angegebenen C-VLANs an. Wenn keine Standardaktion konfiguriert ist, werden die Eingabefelder mit nicht angegebenen C-VLANs verworfen.
- outer-vlan-id Gibt das hinzugefügte äußere S-VLAN-Tag an. Der Bereich des S-VLAN-Tags liegt zwischen einem und 4094.
- drop Gibt an, dass Frames mit den angegebenen C-VLANs verworfen werden.

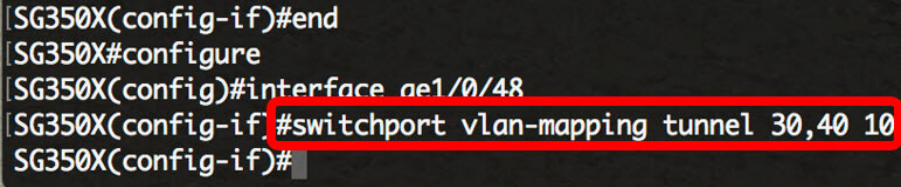

Hinweis: Dieses Beispiel zeigt, wie das selektive Tunneling auf der Schnittstelle ge1/0/48 so konfiguriert wird, dass der Datenverkehr mit einer C-VLAN-ID von 30 und 40 mit der S-VLAN-ID von 10 getunnelt wird.

Quick Tipp: Sie können einige Switch-Port-Konfigurationen auf derselben Schnittstelle definieren, nur wenn die VLAN List-Argumente keine allgemeinen VLAN-IDs enthalten.

Schritt 5: (Optional) Wiederholen Sie Schritt 4, um weitere Einstellungen für die Tunnelzuordnung am Port zu konfigurieren, oder die Schritte 3 und 4, um andere Ports zu konfigurieren.

SG350X#configure SG350X(config)#interface ge1/0/48 SG350X(config-if)#switchport vlan-mapping tunnel 30.40 10 SG350X(config-if #switchport vlan-mapping tunnel 50 drop SG350X(config-if)#

Hinweis: In diesem Beispiel wird der Datenverkehr in die Schnittstelle ge1/0/48 von VLAN 50 verworfen.

Schritt 6: (Optional) Um die konfigurierten Einstellungen für die Tunnelzuordnung auf einer bestimmten Schnittstelle zu löschen, geben Sie Folgendes ein:

Schritt 7: Geben Sie den Befehl end ein, um zum privilegierten EXEC-Modus zurückzukehren:

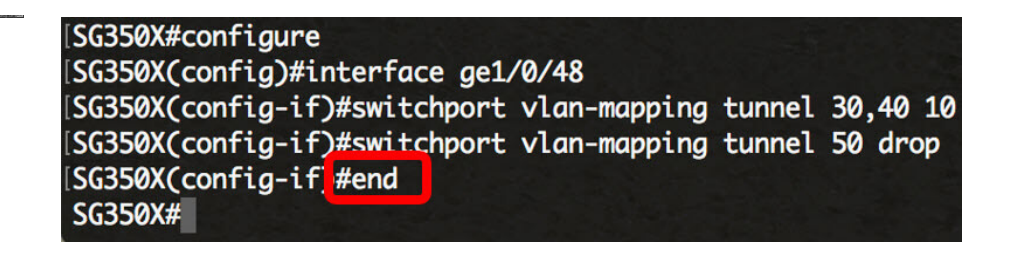

Sie sollten jetzt die Einstellungen für die VLAN-Tunnel-Zuordnung an einem oder mehreren Ports an Ihrem Switch über die CLI erfolgreich konfiguriert haben.

### Konfigurieren der Eins-zu-Eins-VLAN-Zuordnung

Bei der Eins-zu-Eins-VLAN-Zuordnung können Sie die C-VLAN-ID, die den Switch aus dem Kundennetzwerk eingibt, und die zugewiesene S-VLAN-ID an einem bestimmten Port Ihres Switches konfigurieren. Im Modus für die VLAN-Zuordnung im One-to-One-Modus gehört eine Schnittstelle zu allen S-VLANs, für die die Zuordnung auf dieser Schnittstelle als markierte Ausgangsschnittstelle definiert ist. Die PVID-Schnittstelle ist auf 4095 festgelegt.

Im Modus für die VLAN-Zuordnung (One-to-One) verwendet eine Schnittstelle eine Eingangs-ACL und eine Ausgangs-ACL. Die Eins-zu-Eins-VLAN-Zuordnung fügt diesen ACLs Regeln hinzu. Diese ACLs werden angewendet, um:

- ACL für eingehenden Datenverkehr (in TTI):
- Ersetzen Sie die angegebene C-VLAN-ID durch die S-VLAN-ID.
- Frames mit nicht angegebenen C-VLAN-IDs löschen.
- Ungekennzeichnete Eingabefelder löschen.
- ACL für Ausgänge (in TCAM):

SG350X(config-if)#**no switchport vlan-mapping tunnel [vlan-list] | Standard]**

• Ersetzen Sie die S-VLAN-ID durch die C-VLAN-ID.

Die VLAN One-to-One-Zuordnung fügt diesen ACLs Regeln hinzu, die nur dann an die Schnittstelle gebunden sind, wenn der Modus "VLAN Mapping One-to-One" lautet. Die Eingangs-ACL enthält V+1-Regeln, die Ausgangs-ACL V-Regeln, wobei V die Anzahl der angegebenen C-VLANs ist.

Gehen Sie folgendermaßen vor, um die One-to-One-VLAN-Zuordnung auf einer oder mehreren Schnittstellen Ihres Switches zu konfigurieren:

Schritt 1: Geben Sie im privilegierten EXEC-Modus des Switches Folgendes ein, um in den globalen Konfigurationsmodus zu wechseln:

Schritt 2: Geben Sie im globalen Konfigurationsmodus den Kontext für die Schnittstellenkonfiguration ein, indem Sie Folgendes eingeben:

Folgende Optionen stehen zur Verfügung:

• interface-id - Gibt eine zu konfigurierende Schnittstellen-ID an.

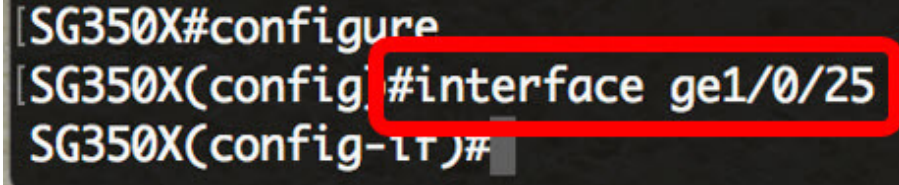

Hinweis: In diesem Beispiel wird die Schnittstelle ge1/0/25 ausgewählt.Sie können einige Eins-zu-Eins-VLAN-Übersetzungseinstellungen auf derselben Schnittstelle konfigurieren.

Schritt 3: Um die 1:1-VLAN-Übersetzung auf einer Edge-Schnittstelle zu konfigurieren, geben Sie Folgendes ein:

Die Parameter sind:

SG350X(config-if)#**switchport vlan-mapping one-one [VLAN-ID] [translated-vlan-id]**

SG350X(config)#**interface [Interface-ID]**

- VLAN-ID: Gibt das externe VLAN (E-VLAN) für die 1:1-VLAN-Übersetzung an. Der Bereich liegt zwischen 1 und 4094.
- translated-vlan-id Gibt an, dass B-VLAN das E-VLAN ersetzt. Der Bereich liegt zwischen 1 und 4094.<br>[SG350X#configure

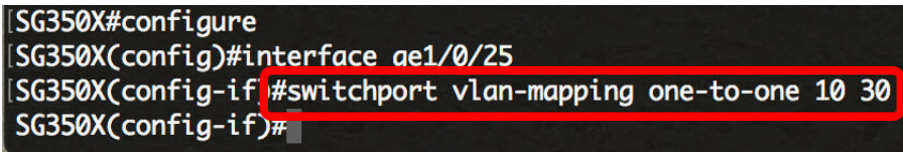

Hinweis: In diesem Beispiel wird VLAN 10 als Quell-VLAN und VLAN 30 als übersetztes VLAN eingegeben.

Schritt 4: (Optional) Wiederholen Sie Schritt 3, um weitere Eins-zu-Eins-Übersetzungseinstellungen für den Port zu konfigurieren, bzw. Schritte 2 und 3, um andere Ports zu konfigurieren.

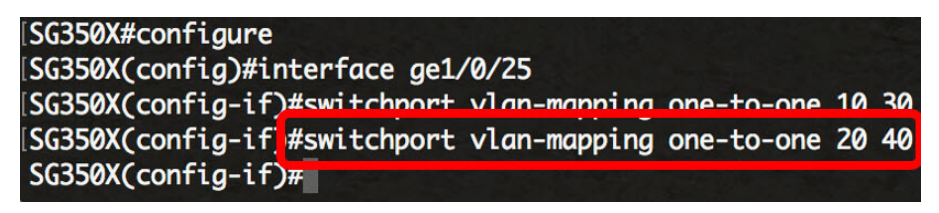

Hinweis: In diesem Beispiel werden neue Quell- und übersetzte VLAN-IDs auf derselben GE25-Schnittstelle konfiguriert.

Schritt 5: (Optional) Um die konfigurierten Eins-zu-Eins-VLAN-Übersetzungseinstellungen auf der Schnittstelle zu entfernen, geben Sie Folgendes ein:

Schritt 6: Geben Sie den Befehl end ein, um zum privilegierten EXEC-Modus zurückzukehren:

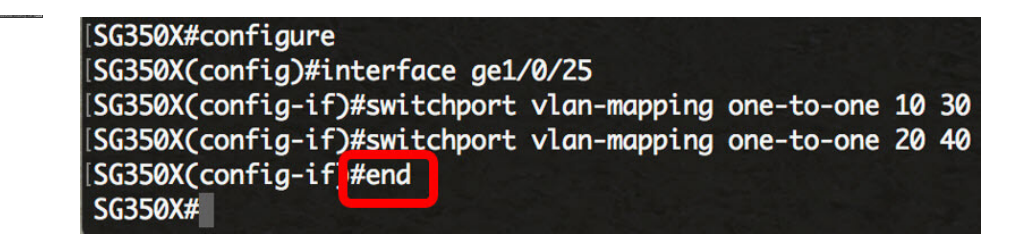

SG350X(configuration with the internal mapping one-to-One product one-to-One product one-to-One product of the

Sie haben jetzt die VLAN One-to-One-Zuordnungseinstellungen über die CLI erfolgreich an einem oder mehreren Ports am Switch konfiguriert.